# AZTurboCourt Training

Arizona TAX Cases

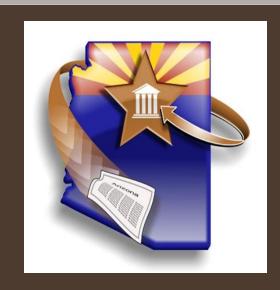

If you have not previously registered in AZTurboCourt visit **www.turbocourt.com** and click on the "Register" link at the top of the page

| TurboCourt      | Family, divorce, custody Guardianships/Probate Domestic Violence | Home   Login | Home   Login   Register   Help   Quit |          |  |
|-----------------|------------------------------------------------------------------|--------------|---------------------------------------|----------|--|
|                 | Housing/Evictions Small Claims                                   | Login        | Password                              | in -     |  |
| RINBOCOUNT      | Timeout in 29 min                                                |              | Logi                                  | <u> </u> |  |
|                 |                                                                  |              |                                       |          |  |
| Jurisdictions   | Prepare and file your case online                                |              | What's New                            |          |  |
| in 2 EASV STEDS |                                                                  |              | 0.410010044                           |          |  |

### For instructions on how to register please visit:

www.azcourts.gov/azturbocourtinformation

And click on "Training Manuals" or "Tutorial Videos"

### Preparing a TAX case for Submission

After you have logged in

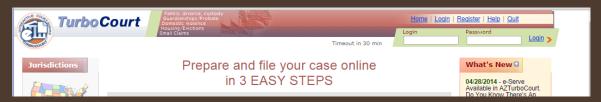

click "Start Now" next to "TAX Filings-Superior Court"

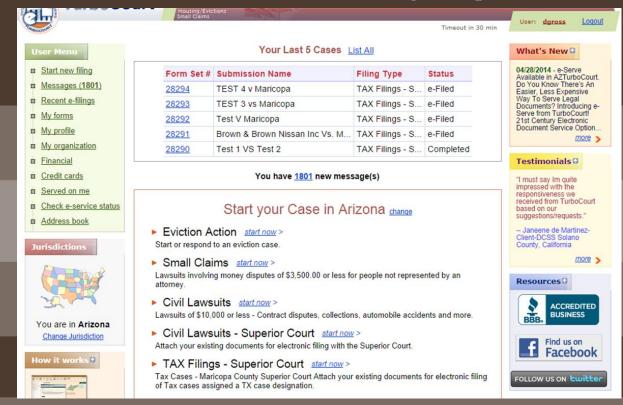

### Choose "Maricopa" from the drop-down menu

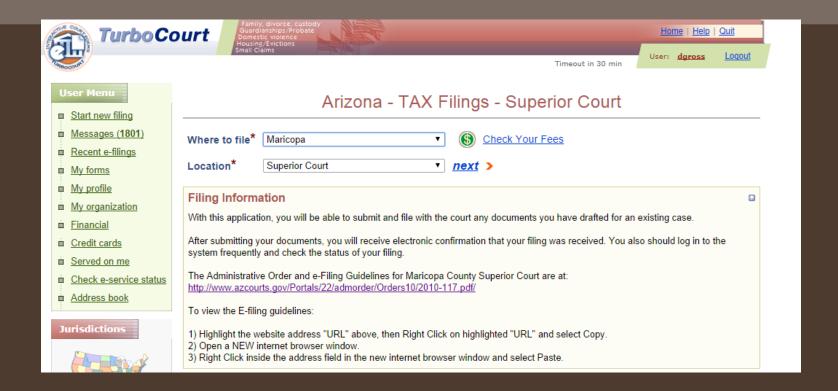

This link will take you to the Administrative Order governing Tax Cases

### Enter your Case Number

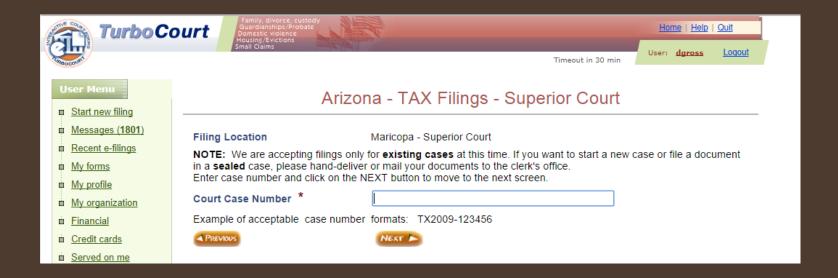

- If your case number validates you will automatically be taken to the next screen.
- If your case number does not validate (the court's case management system is not able to verify the case number is correct) you will see the screen below.
- Check your case number and if it is incorrect, make the changes necessary and click "next".
- If it is **correct**, click "next" and you will be taken to the next screen.

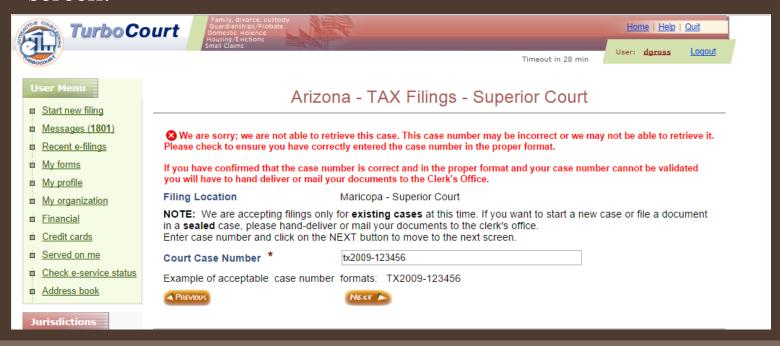

# Welcome!

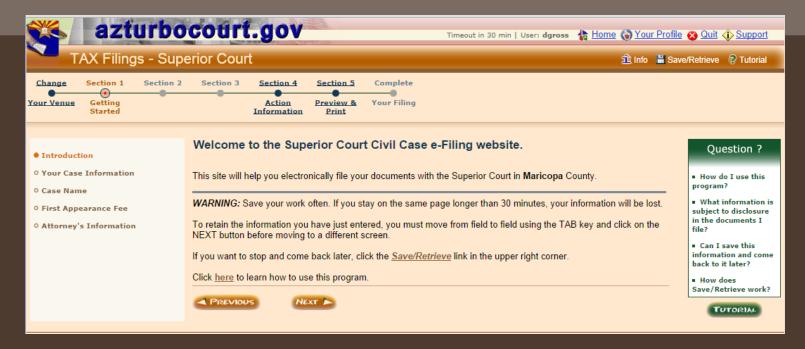

Click "Next"

- If your case was able to be validated on the previous screen, you will see the case title here.
- Check your case number and case title again. If it is not correct click "Change Case Number".
- If it is correct, click "Next"

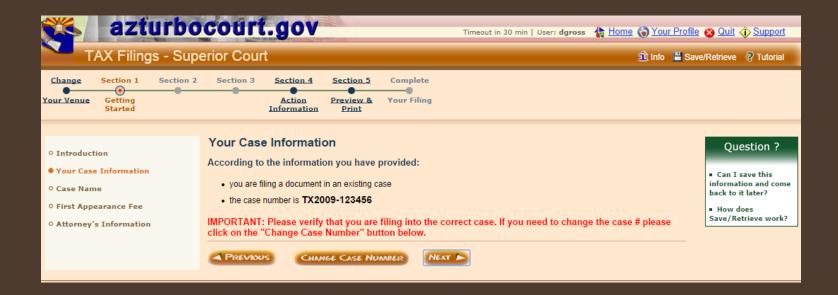

This screen will only appear if your case number did not validate.

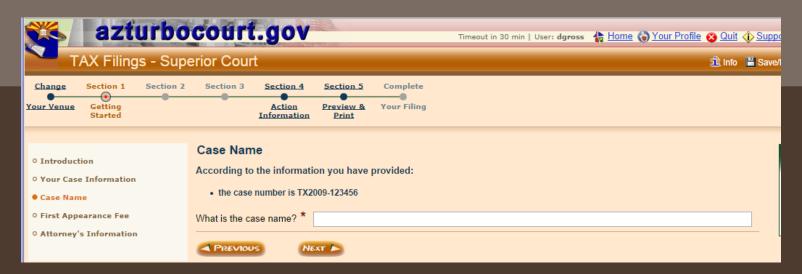

Indicate whether or not you have paid an appearance fee. If you are unsure what this means, click here.

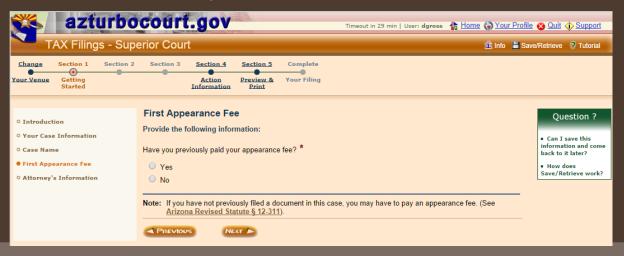

### Enter the required information and click "next"

| azturbo                                                                                            | court.gov                                                                                                    | you are work Timeout in 30 min   User: johndoe2015 🏰 Home 🔖 Your I                                                                                                    | cing with form set # 30132                                                                                                    |
|----------------------------------------------------------------------------------------------------|----------------------------------------------------------------------------------------------------|----------------------------------------------------------------------------------------------------|----------------------------------------------------------------------------------------------------|
| TAX Filings - Sup                                                                                  |                                                                                                    |                                                                                                    | Save/Retrieve ? Tutorial                                                                                                    |
| Change Section 1 Section 2  Your Venue Getting Action Started Information                          | Section 3 Complete Preview & Your Filing                                                                                                    |                                                                                                    | Javerkeureve gruunar                                                                                                    |
| • Introduction • Your Case Information • Case Name • First Appearance Fee • Attorney's Information | Attorney's Information  Note: Your Email address To update your email  Tell us the attorney's information  First Name *  Middle Name or Initial  Last Name *  Bar Number *  Telephone Number *  Law Firm/Agency Address  City *  State *  Zip Code *  Check if it applies to your signs of the party(s) I represent | is: Johndoe@noemail.com  I address click on "Your Profile" in top right hand corner.  rmation who will be signing the document:  John  Doe Suffix, if any - select - v  123456 Issuing State: Arizona v  (555) 555 - 5555 x | Question ?  What is a Bar Number?  Can I save this information and come back to it later?  How does Save/Retrieve work?  What is an Active Waiver or Deferral? |
|                                                                                                    | → PREVIOUS N                                                                                                    | EXT 🛌                                                                                                    |                                                                                                    |

If you are a special master or arbitrator OR your party has an active order waiving or deferring fees **FOR THIS CASE ONLY** indicate so by checking the box.

### Choose the Main Document you are attaching from the list then click "Next"

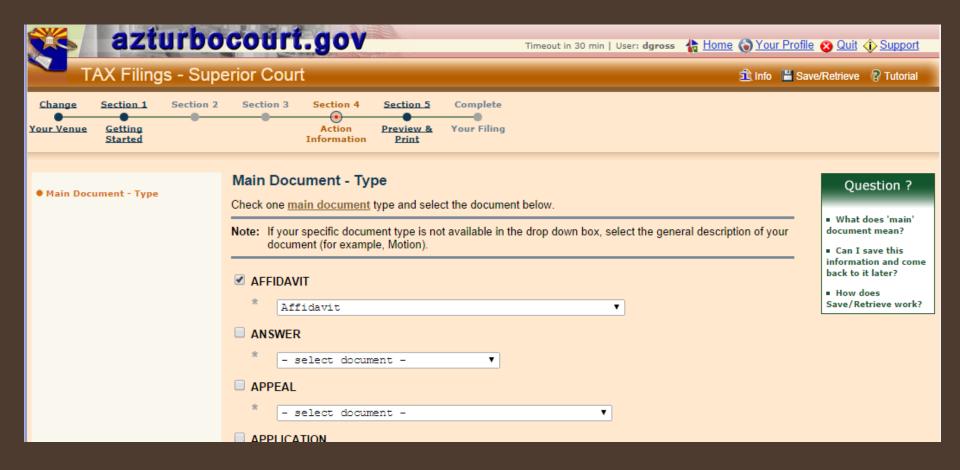

After clicking "Next" you will be taken to a screen where you can attach your document.

To complete your submission you will need an electronic copy of your document in the appropriate Word or PDF format and a credit card or PayPal account to pay for the submission.

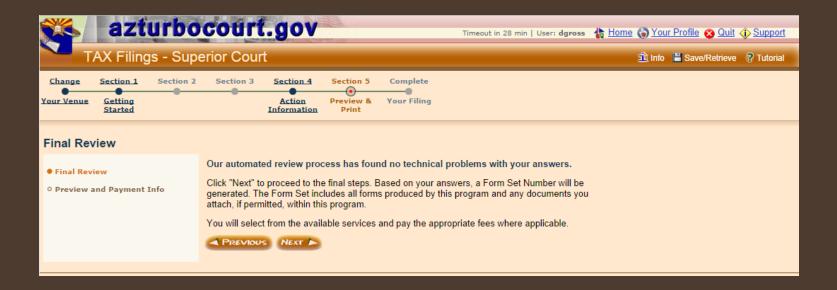

### On this screen you will be able to do the following:

- View your filing and/or application fees
- View your case information
- View information regarding Administrative Orders, ADA accommodations, and interpreter contact information

Attach your documents

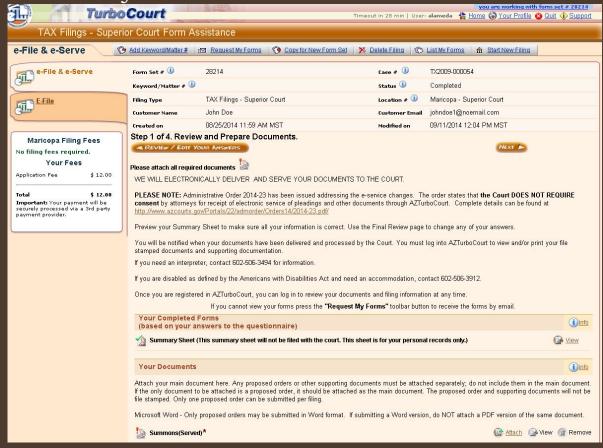

### e-File & e-Serve Tabs

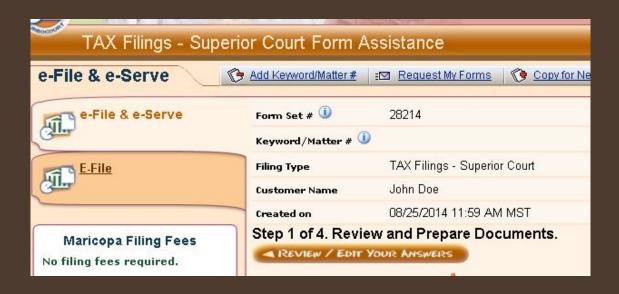

For the purposes of this training we will not be using the e-serve function.

For instructions on how to use this function visit www.azcourts.gov/azturbocourtinformation

- By choosing the e-File & e-Serve tab you will be able to serve your document electronically upon the other party. This is not personal service.
- By choosing the e-file tab you will be submitting your documents without electronic service and will need to serve them in paper format to the other party(s).

# Review & Prepare Documents

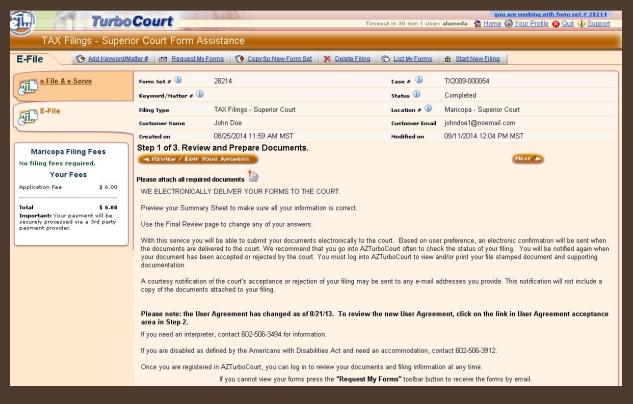

This screen shows the:

- Formset Number
- Date the submission was created
- Case Number
- Status of the submission (will remain in "completed" status until you have paid for the submission)
- Court Location
- Keyword/Matter #

# **Keyword/Matter** #

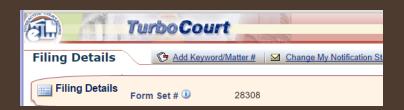

This function is provided for the filer to put in a client number or any other identifying information for purposes of tracking or billing.

- Click "Add Keyword/Matter #
- Add the information
- click "save"

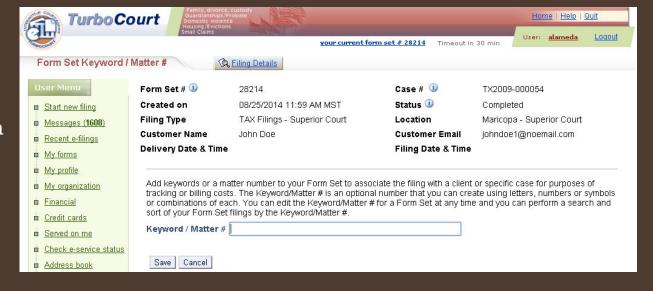

"Your Completed Forms" will show any system generated documents.

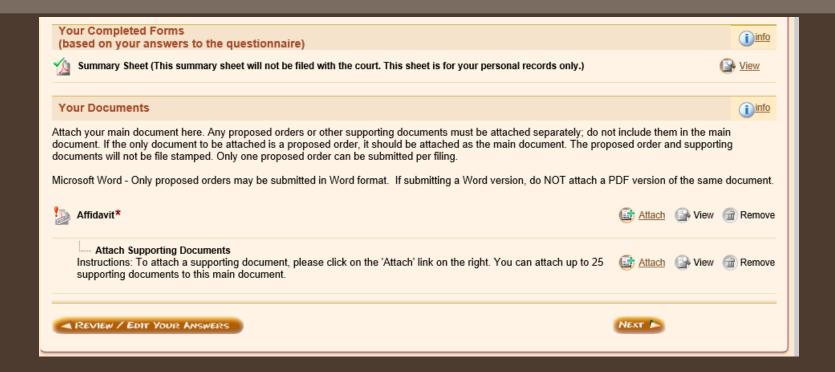

"Your Documents" is where you will the attach document that you have prepared for filing with the Court.

# Attaching Your Documents

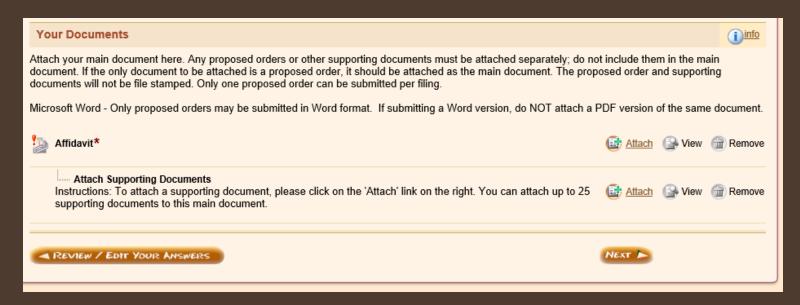

Your documents must be in PDF format and cannot be more than 10mb in size.

Click on "Attach"

# Type in the title of your document. The title cannot be longer than 250 characters and cannot contain special characters or punctuation

| Attach Main Document                                                                                                    |                                                                                                  |  |  |  |  |
|----------------------------------------------------------------------------------------------------|--------------------------------------------------------------------------------------------------|--|--|--|--|
| This website accepts only A                                                                                                    | This website accepts only Adobe Acrobat Portable Document Format (PDF) documents as attachments. |  |  |  |  |
| To create Adobe PDF documents you must use applications that include built-in PDF capabilitiessuch as Office applications. You can also convert your file into Adobe PDF document using Create Adobe PDF Online, available at <a href="http://createpdf.adobe.com">http://createpdf.adobe.com</a> . |                                                                                                  |  |  |  |  |
| Allowed attachment extensions: pdf                                                                                                    |                                                                                                  |  |  |  |  |
| Document Type                                                                                                    | Affidavit                                                                                        |  |  |  |  |
| Title/Description *                                                                                                    | My Test Affidavit                                                                                |  |  |  |  |
| Attach Main Document                                                                                                    | X:\Shared\Efiling 2009\Test Documents\Test Attachment Documents\PDF [ Browse                     |  |  |  |  |
| Save                                                                                                    |                                                                                                  |  |  |  |  |

Click "browse" to search on your computer for your document.

Click "Save"

#### Your document is now listed in the "Your Documents" section.

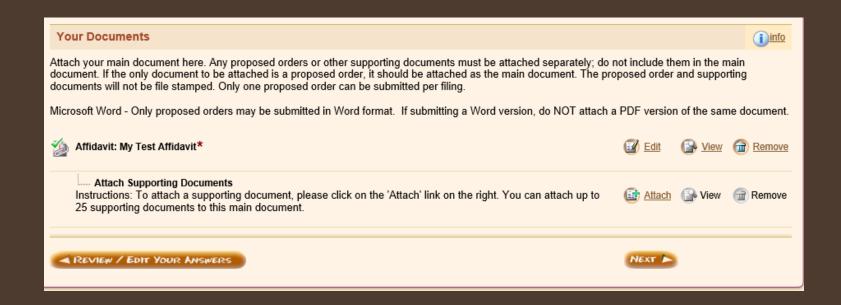

You may also attach up to 25 supporting documents. These documents can either be exhibits/attachments or proposed orders/judgments.

# To attach an additional document, click "attach" in the "attach Supporting Document"

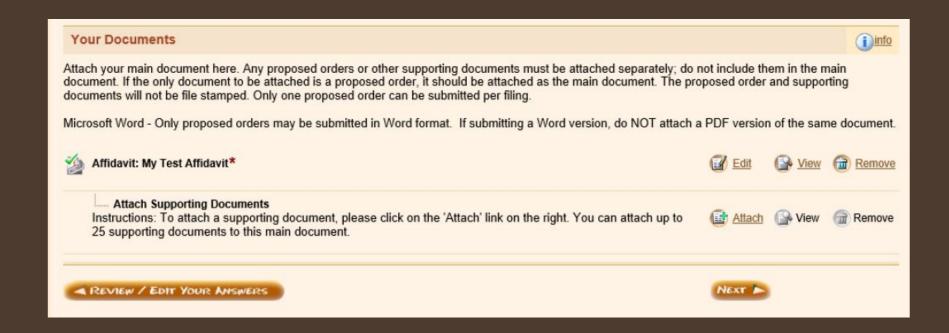

### Choose from the dropdown the appropriate document type –

# Exhibit/Attachment (supporting) OR Proposed Order/Judgment (Supporting)

| TurboCourt - Legal Paper                                                                                                    | work Assistance - Attach Supporting Document 🕒 🗖 📑                   | K |  |  |
|----------------------------------------------------------------------------------------------------|----------------------------------------------------------------------|---|--|--|
| https://gamma.turbocourt.com/go.jsp?act=actShowCaseAttachmentScreen&tmstp=1412032559886&fld=fldEd                                                                                                    |                                                                      |   |  |  |
| Attach Supporting Docu                                                                                                    | ment                                                                 | _ |  |  |
| This website accepts only Adobe Acrobat Portable Document Format (PDF) documents as attachments.                                                                                                    |                                                                      |   |  |  |
| To create Adobe PDF documents you must use applications that include built-in PDF capabilitiessuch as Office applications. You can also convert your file into Adobe PDF document using Create Adobe PDF Online, available at <a href="http://createpdf.adobe.com">http://createpdf.adobe.com</a> . |                                                                      |   |  |  |
| Allowed attachment extensions: pdf                                                                                                    |                                                                      |   |  |  |
| Main Document:                                                                                                    | Affidavit: My Test Affidavit                                         |   |  |  |
| Document Type *                                                                                                    | <b>T</b>                                                             |   |  |  |
| Description of Document<br>(i.e. Exhibit A) *                                                                                                    | Exhibit/Attachment (Supporting) Proposed Order/Judgment (Supporting) |   |  |  |
| Attach Supporting Document                                                                                                    | Choose File No file chosen                                           |   |  |  |
| Save                                                                                                    |                                                                      |   |  |  |

Then, type in the description of your document, attach your document and click "save".

### On this screen you will be able to:

- Change your email preferences if necessary
- Enter e-mail addresses of those persons to whom you would like a courtesy notification to be sent. This message will not include filed documents and DOES NOT CONSTITUTE SERVICE.

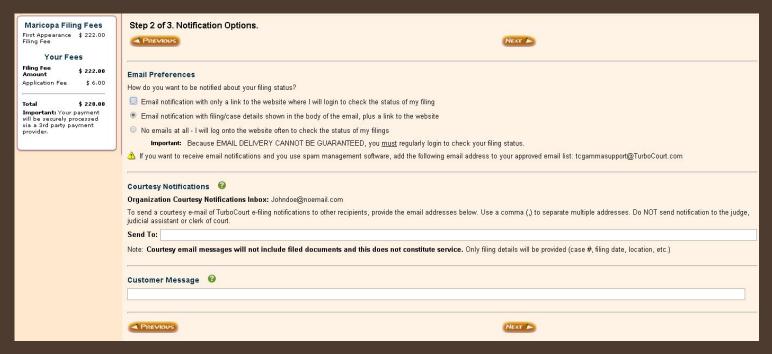

Click "Next"

This is the final screen before payment.

To proceed, agree to the terms and conditions in the User Agreement

Type in your First and Last name

click "eFile"

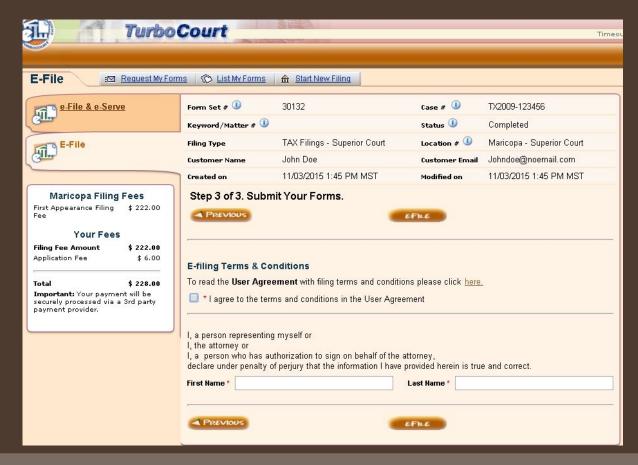

If you have previously submitted and paid for a filing using AZTurboCourt, you will see the following screen. If you have not, then you will need to set up your payment method. Instructions for this can be found at

www.azcourts.gov/azturbocourtinformation

| THE STATE OF                                                                                                    | TurboCou                         | t                 |  |                | Timeout ir                |  |
|----------------------------------------------------------------------------------------------------|----------------------------------|-------------------|--|----------------|---------------------------|--|
| Chinocolific                                                                                                    | TAX Filings - Superior Cou       | t Form Assistance |  |                |                           |  |
| Select Payment Option                                                                                                    |                                  |                   |  |                |                           |  |
| Form Set                                                                                                    | 28308                            |                   |  | Case #         | TX2009-123456             |  |
| Keyword                                                                                                    | /Matter #                        |                   |  | Status         | Completed                 |  |
| Service                                                                                                    | E-File                           |                   |  | Payment Amount | \$ 6.00                   |  |
| Filing Typ                                                                                                    | re TAX Filings - Superior Court  |                   |  | Location       | Maricopa - Superior Court |  |
| Pay with a previously stored credit card (select the credit card below)  credit card one TEST CC OCt 2013  Pay with a different credit card  Pay with a PayPal account  Next |                                  |                   |  |                |                           |  |
| To revie                                                                                                    | To review your filing click here |                   |  |                |                           |  |

Choose your payment method and click "next"

If your payment is successful you will see the screen below.

#### This screen includes:

- Formset number
- Case Number
- Payment Amount
- Payment transaction number

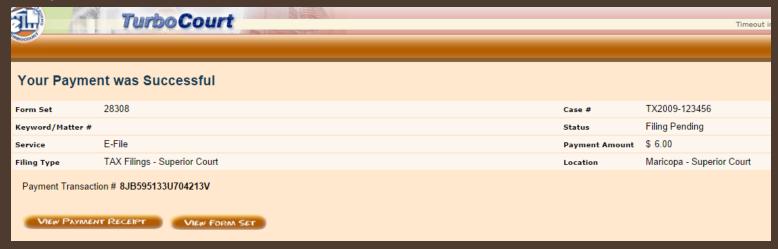

You may print your receipt by clicking "View Payment Receipt"

"View Formset" will take you to the Filing Details screen where you can view your document.

Once the court has completed processing your document you will be able to retrieve the file stamped copy using the "View Court Case Documents" tab.

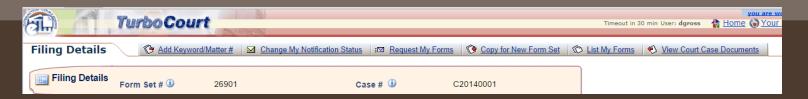

This tab will provide a list of previously filed documents from all parties in the case. By clicking on the hyperlinked document title, you will be able to view and print out the chosen document.

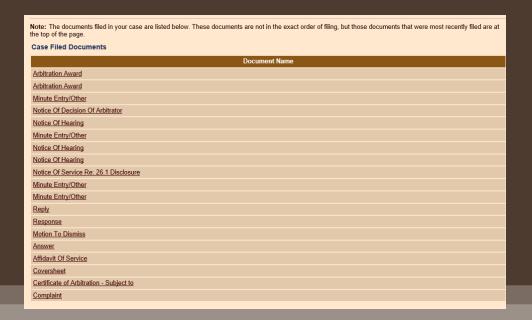

This completes your training for TAX cases. If you would like additional training regarding AZTurboCourt please see the training manuals and videos offered at:

www.azcourts.gov/azturbocourtinformation.

For questions, please contact the AOC Support Center at:

602-452-3519 1-800-720-7743

# THANK YOU!